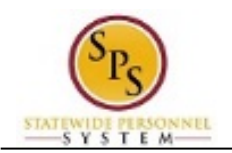

# Approve Position Changes

The Edit Position Restrictions business process is used to make changes to positions. An Agency HR Coordinator initiates this process in Workday.

Position changes are routed to the approvers listed in the table below.

## *Table 1 – Edit Position Restrictions Approvers*

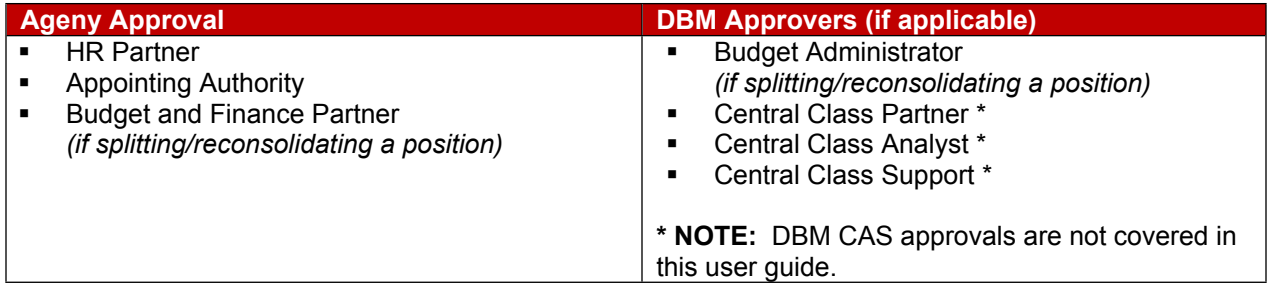

Position changes are routed based on the reason selected. Reasons have been categorized as follows:

## *Table 2 – Edit Position Restrictions Event Reasons*

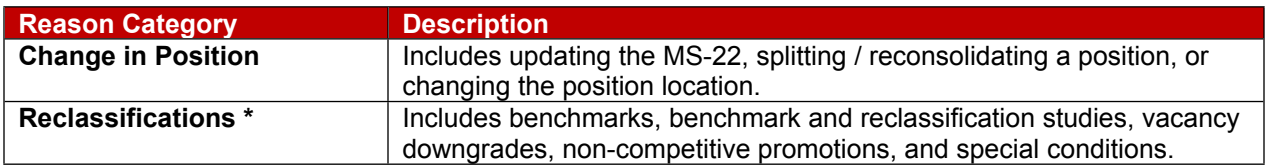

**\*NOTE**: The HR Coordinator is required to attach the MS-44/2024 or MS-52 when submitting a request for a reclassification study or a benchmark study.

To view these attachments you must run the **Edit Position Restriction Attachments** report.

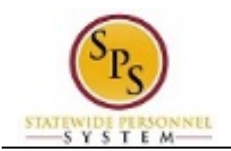

An "Edit Position Restrictions" task is routed to the approver's inbox for the position being changed. The picture below displays an example of an "Edit Position Restrictions" task in an approver's inbox

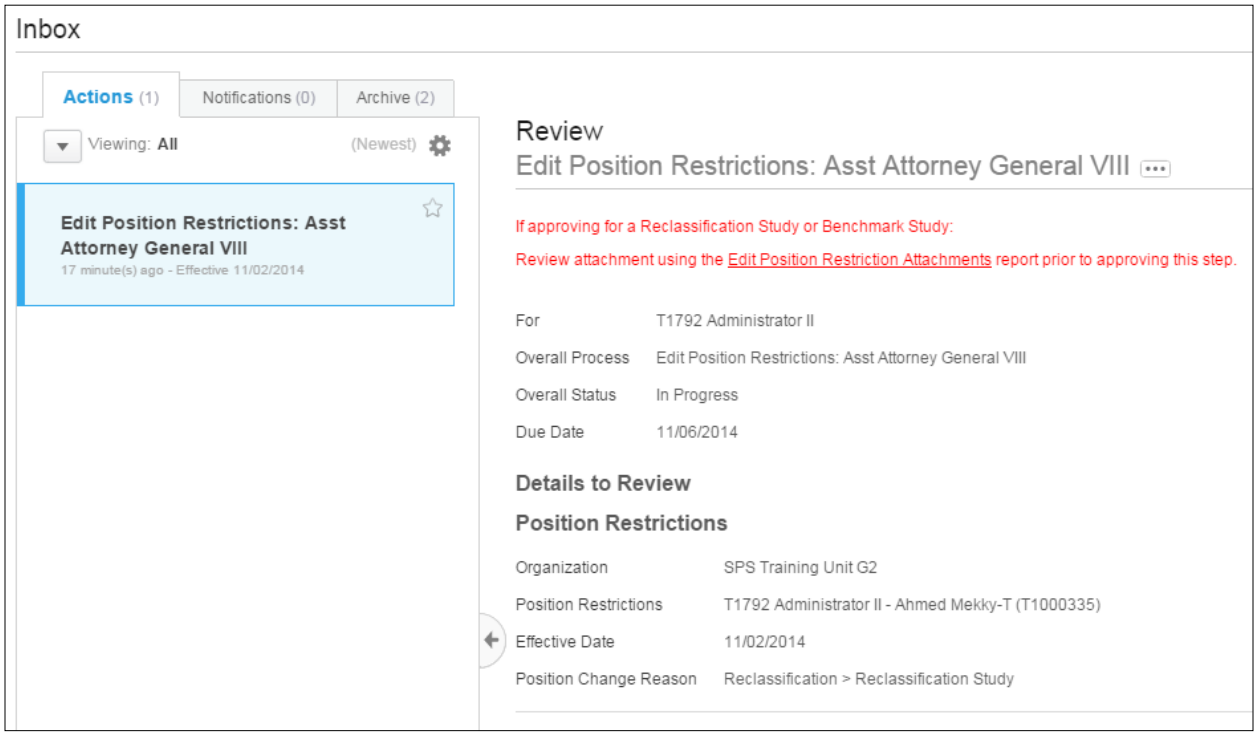

See *APPENDIX C – Edit Position Restrictions Business Process Steps and Event Reasons* for more details.

The procedure to review and approve position changes initiated through the Edit Position Restrictions process follows.

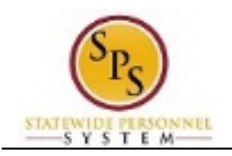

#### **Procedure:**

- 1. Click the **Inbox** icon.
- 2. Click the **View Inbox** hyperlink.

#### **Inbox**

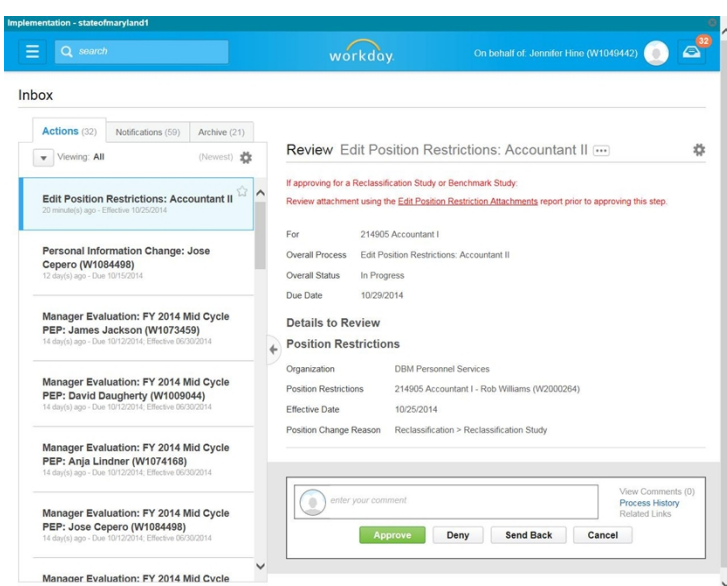

3. From the Actions tab, locate and click the "Edit Position Restrictions" task.

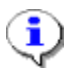

**Information**: The position title displays in the task name, e.g., "Edit Position Restrictions: Accountant II".

4. Click the arrow to collapse the Inbox.

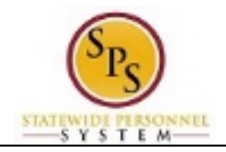

**Inbox**

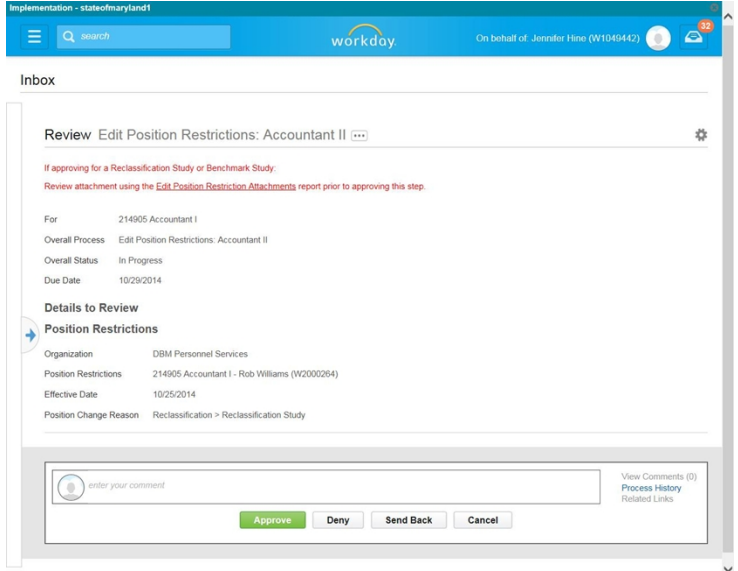

- 5. At the top of the page, view general event details.
- 6. Review details of the position changes as follows:

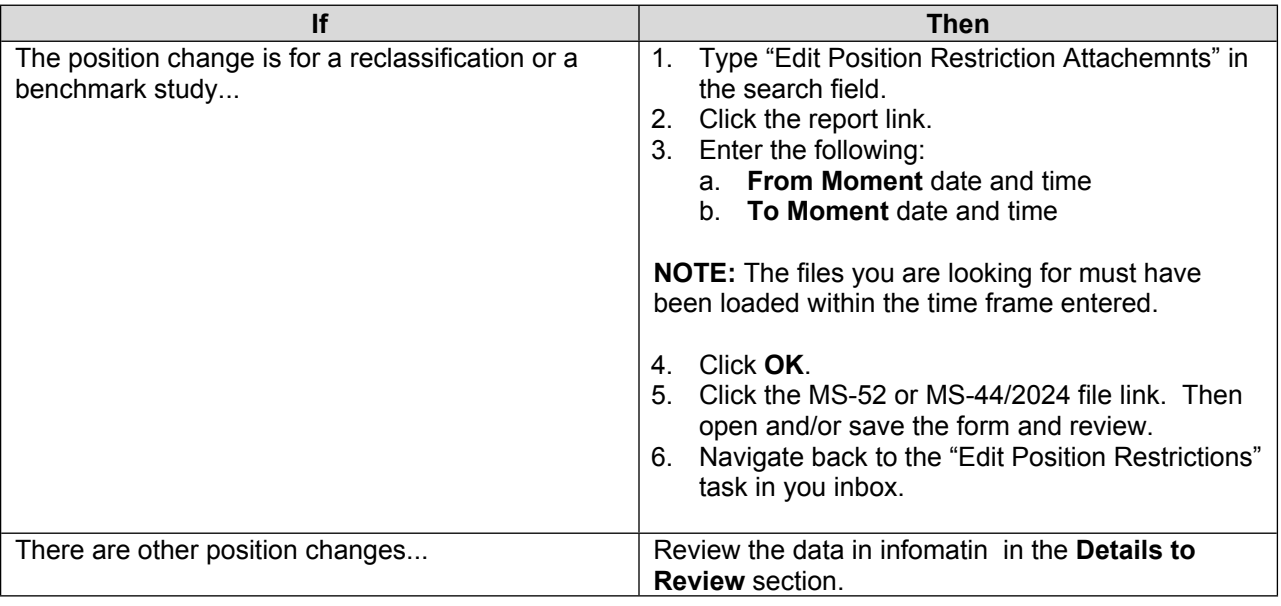

7. Click the **Approve Approve** button.

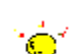

- **Tip:** If you do not want to approve the request, you can also click one of the following buttons:
- Click the **Deny** button to deny the request. This action terminates the event.
- Click the **Send Back** button to send the request back to the initiator to make changes.
- Click the **Cancel** button to cancel your review and start the task at a later time. Retrieve the task from **Actions** tab of your inbox when ready.

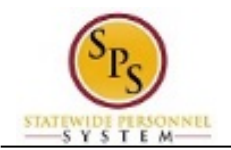

8. The Up Next page keeps you informed of the next task in the business process and who is responsible for completing them.

### **Up Next**

Appointing Authority Partner

Consolidated Approval by Appointing Authority Partner

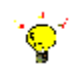

- **Tip:** After approving the position change, view the next steps in the business process, if desired.
- 1. Click the **Details and Processes** arrow
- 2. Click on the **Process** tab.
- 3. On the **Process** tab, view the next step and remaining process steps (if applicable).
- 9. On the **Up Next** page, select one of the following options:

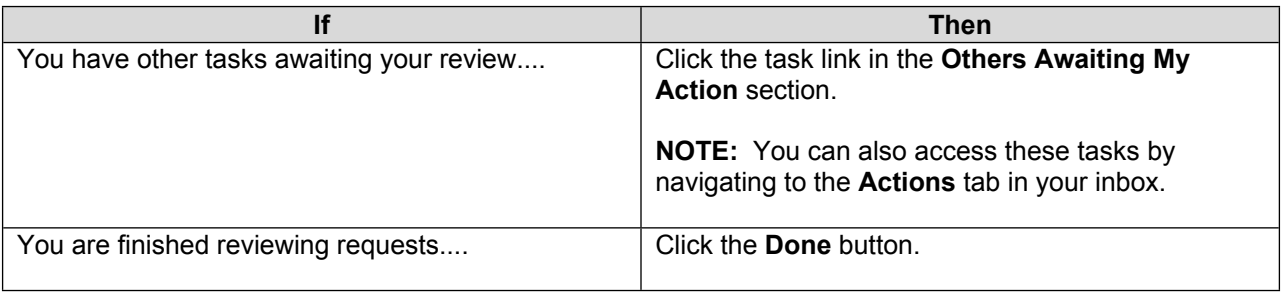

10. The System Task is complete.